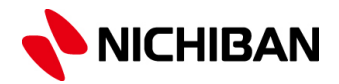

# ラベルメイト®Light5 インデックスラベルの作り方

~応用編~

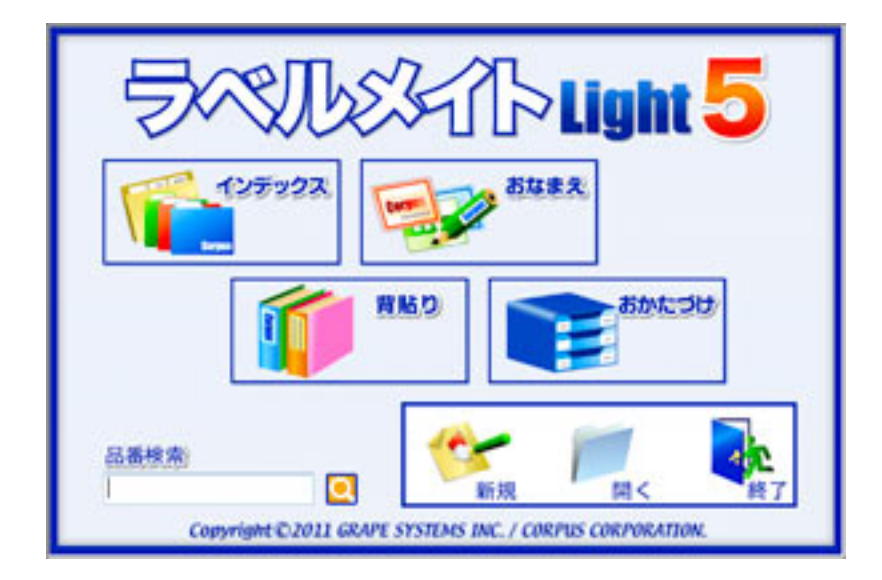

#### 目 次

■流し込みを使用した作成方法・・・・・・・・・・・・・・P2~P5 ■ナンバリングを使用した作成方法・・・・・・・・・・・・P6~P8 ■リサイクルラベル印刷マニュアル (ユーザー定義版) ···P9~P10

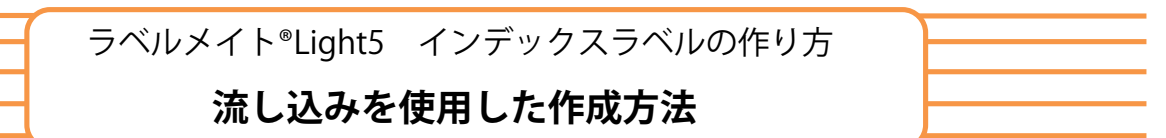

## 1 **エクセル表を作成する**

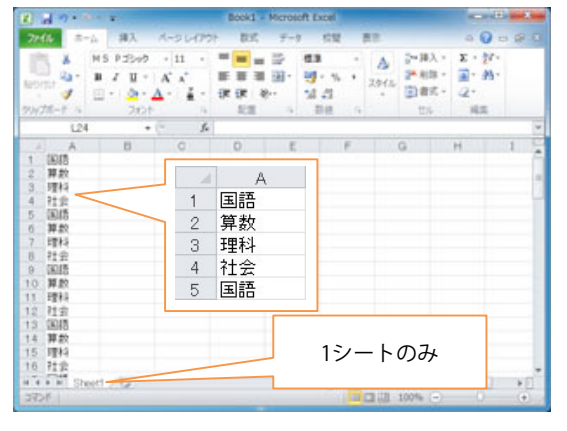

- エクセル表は、通常3シートありますが1シートのみと してください。
- ●インデックスに入力する文字の事例
- A-1「国語」、A-2「算数」、A-3「理科」・・
- ●エクセル表は、作成するラベルの片数分を作成ください。 ML132BR-A4は72片、ML133BR-A4は49片など。

# 2 **エクセル表を保存する**

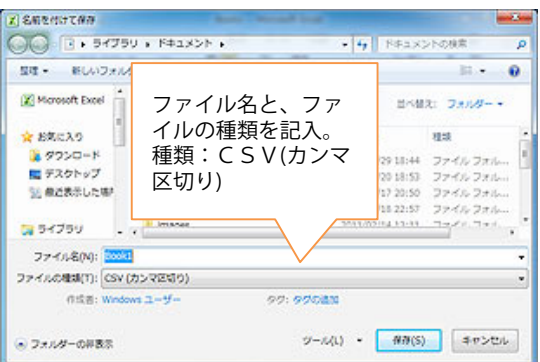

#### 【重要】

保存名を付けてデスクトップか、マイドキュメントに保存 してください。その際「ファイルの種類」をCSVカンマ 区切りで保存ください。

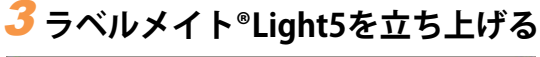

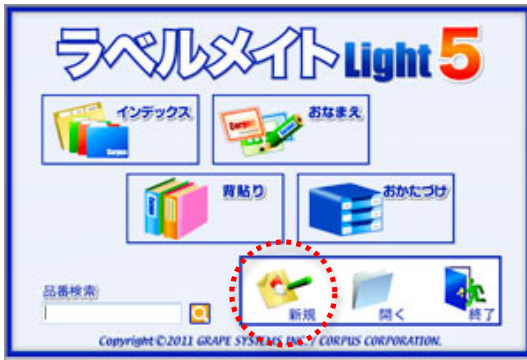

ウィザード画面から「新規」を選んでください。

※注意 左上のインデックスではなく、新規を選択してください。

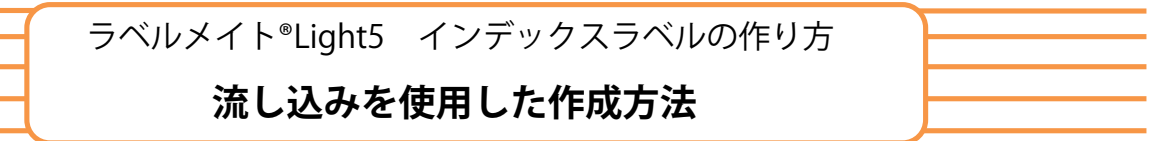

# 4 **用紙設定をする**

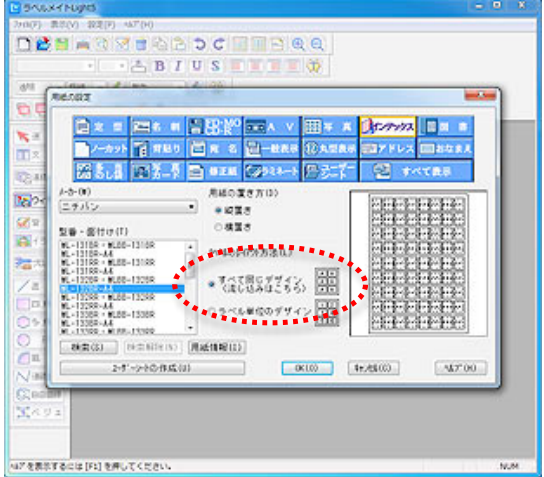

「用紙の設定」で型番・面付けからお手元の商品品番 (例:「ML132BR-A4」)を選択し、 用紙の置き方:縦置き ラベルのレイアウト方法:すべて同じとします。 (流し込みの場合は必ず。)

「OK」をクリックすると、ラベル1片が画面に現れます。

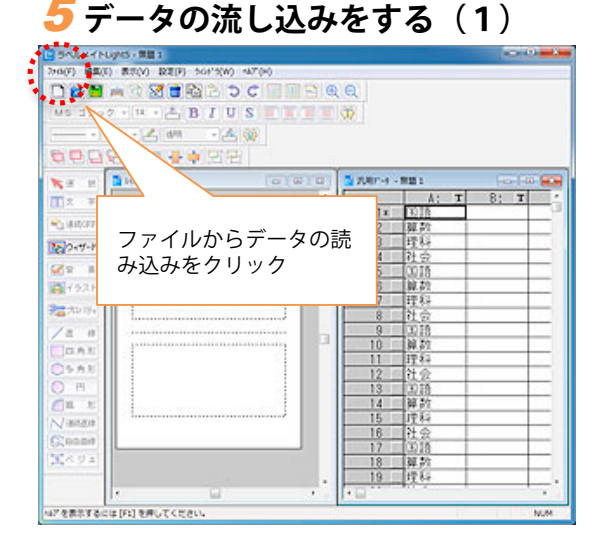

「ファイル」から「データ読み込み」を選択し、保存さ れているデータを指定し「開く」を押します。 右側にエクセル表、左側にラベルが表示されます。

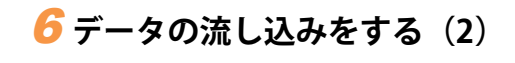

エクセル画面の『T』の文字をラベル画面にドラッグ すると、文字が流し込まれます。

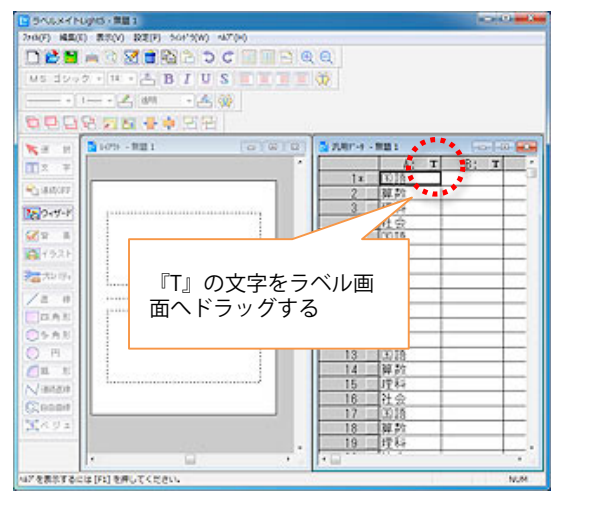

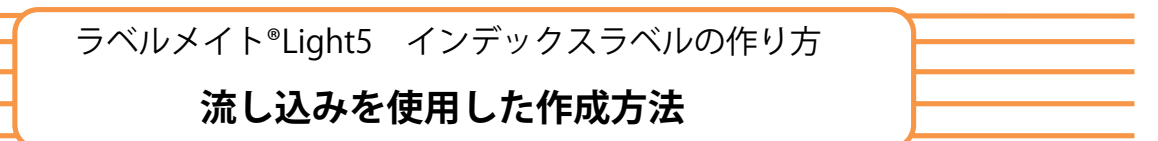

## 7 **データの流し込みをする(3)**

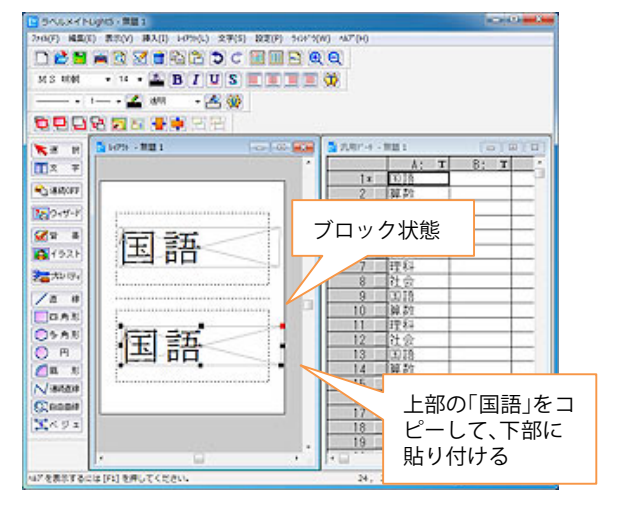

ドロップした文字の上をクリックすると、黒と、赤四角い 枠の状態が表示されます。(ブロック状態)文字の大きさ や書体を変えることができます。

右クリックでコピー、「編集」から「貼り付け」をして下 のラベルに移動ください。

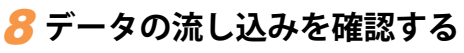

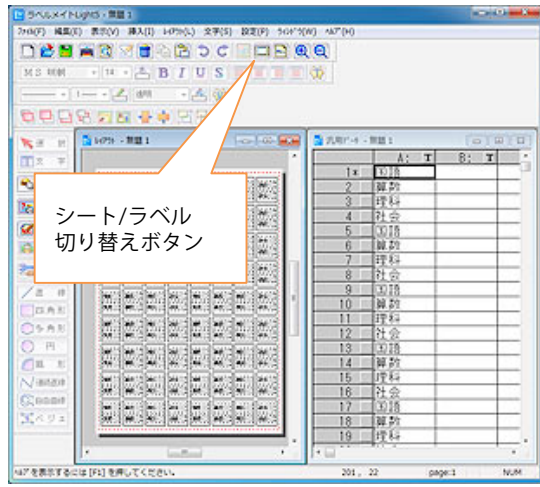

シート/ラベル切り替えボタンをクリックするか、「表示」 をクリックしてシート表示でA4シート全体が現れ、流し込 まれた内容が確認できます。

## 9 **縦書きにしたい場合**

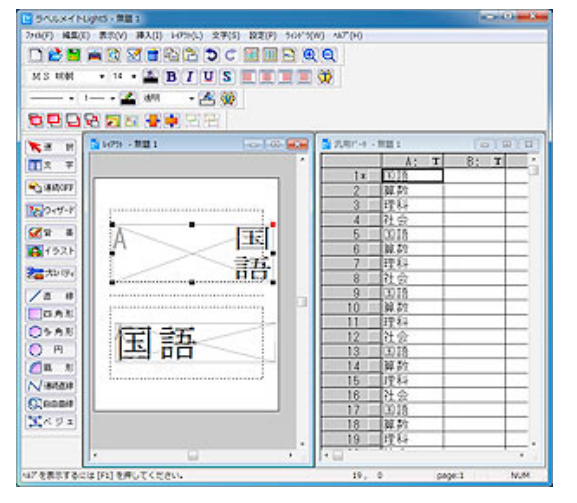

入力した文字をブロックの状態にしておいて「文字」から 縦文字を選ぶと入力した文字が縦になります。 (この時、文字が詰りぎみになりますから、あらかじめ文 字の長さを下に引き伸ばしておいてください。)

次に「レイアウト」の回転から左90度を選ぶと、入力した 文字が縦書きに変換されます。

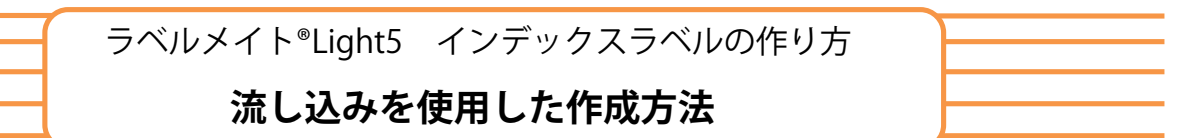

## 10 **印刷をする**

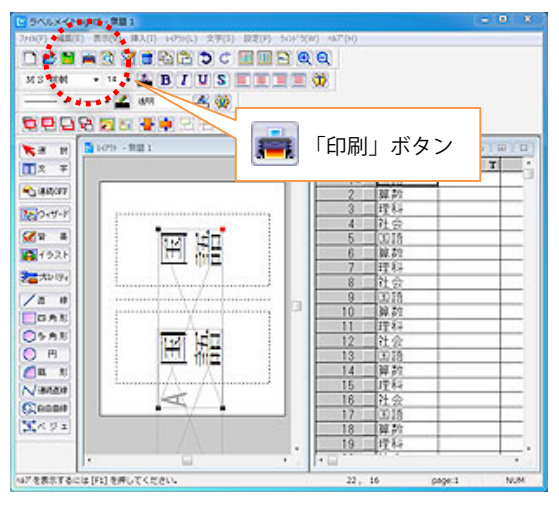

編集の下のプリンタマーク「印刷/カット」よりプリンタ設 定して印刷できます。

一度コピー用紙でお試し刷りをお薦めします。 なお、レーザープリンタや、複合印刷機で印刷する場合、 用紙の向きが90度合わない場合があります。その際は用紙 を横置きで印刷してください。

また、PCインデックスはがきサイズを縦文字で印刷した場 合、シートの挿入方向が180度合わない場合があります。 その際は矢印と逆方向で印刷してください。

※印刷は1シート毎に印刷とし、内容はエクセル表で調整 ください。

エクセル表は、1シートの片数分72で作成ください。 多い場合は、2シート分144片、3シート分216片 など倍数で入力文字を作成されると便利です。

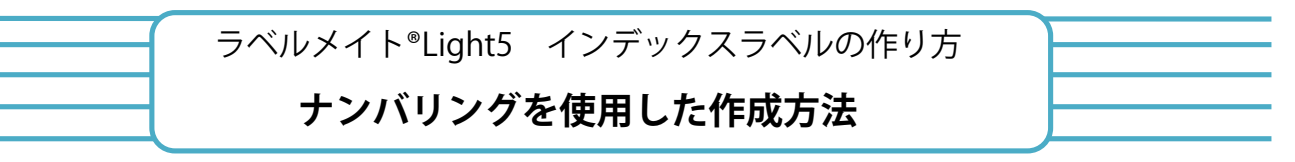

例:ML132BR-A4に1~ナンバリングする

## 1 **インデックスを選択する**

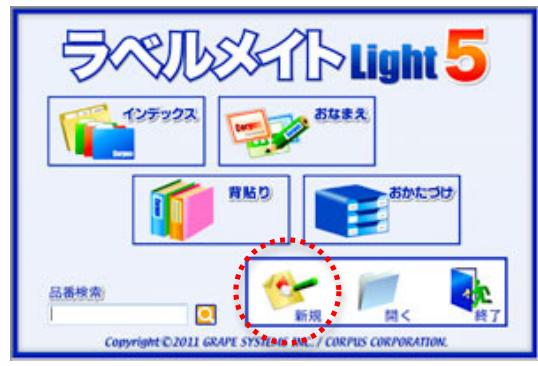

ウィザード画面から「新規」を選んでください。

※注意 左上のインデックスではなく、新規を選択してください。

### 2 **用紙設定画面から「ML132BR-A4」を選択する**

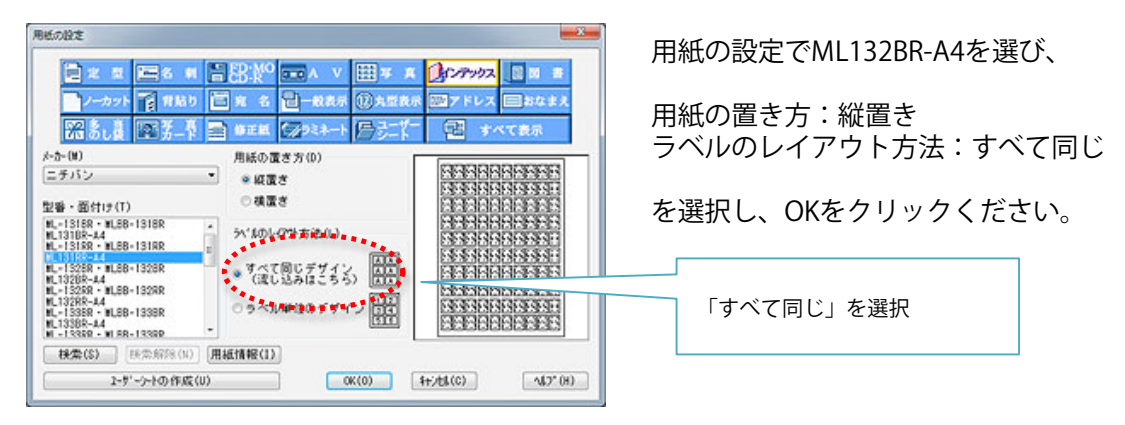

## 3**「挿入」から「ナンバリング」を選択する**

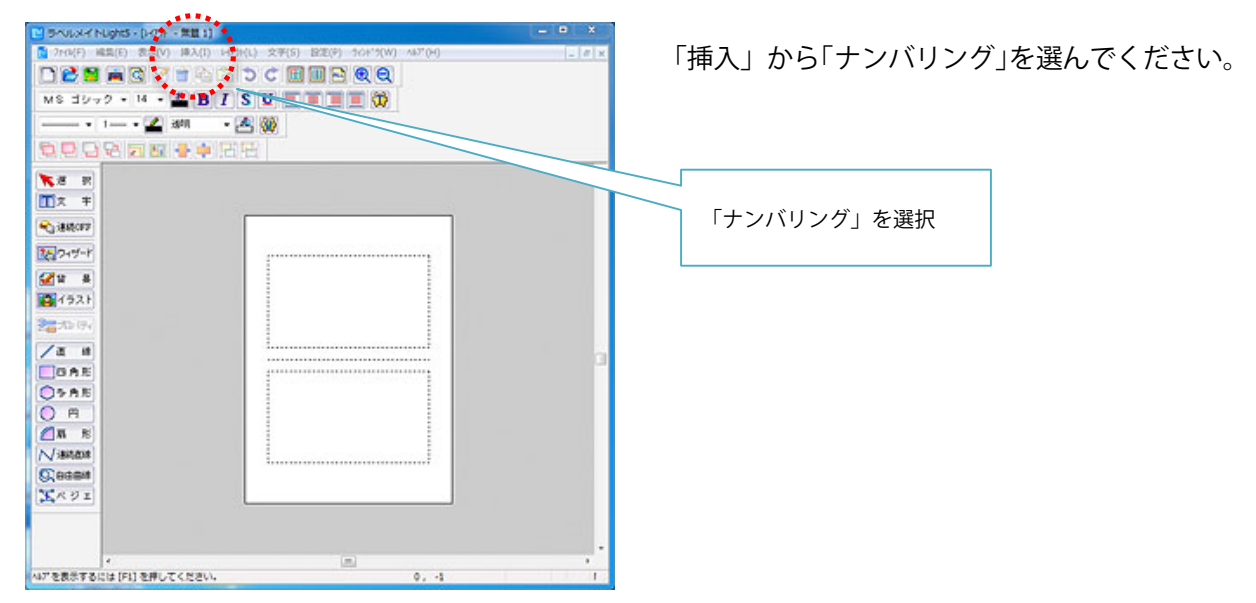

ラベルメイト®Light5 インデックスラベルの作り方

#### **ナンバリングを使用した作成方法**

例:ML132BR-A4に1~ナンバリングする

#### 4 **ナンバリングの設定をする**

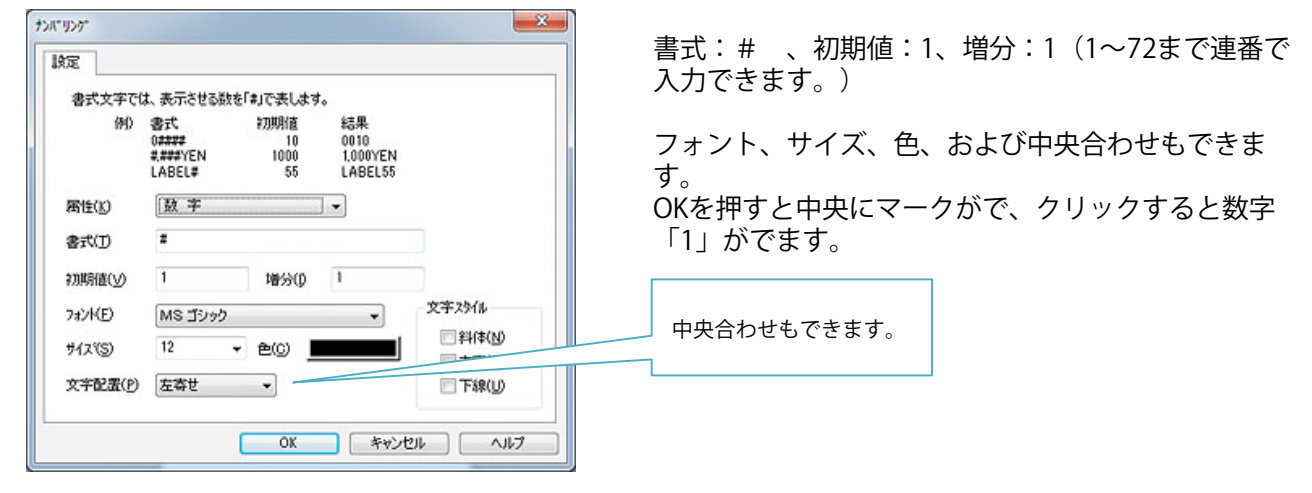

#### 5 **数字の位置や大きさを確認する**

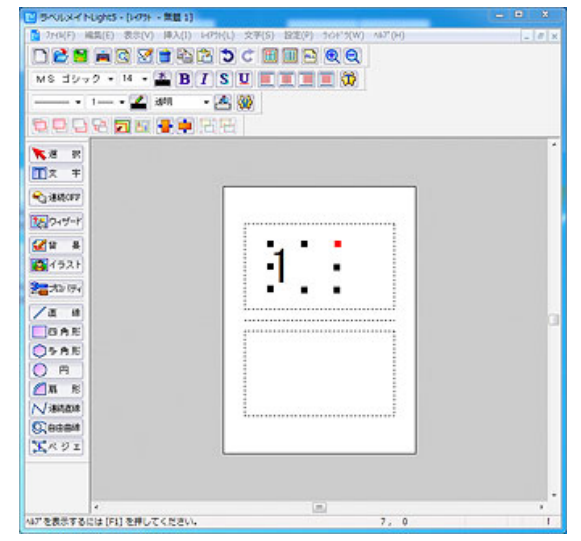

6 **シート全体を表示する。**

数字の上でクリックして、黒と赤の四角い枠の状態 (ブロックが選択されている状態)で右クリックして コピー、「編集」から「貼り付け」をしてもう1片作成 します。

上記状態で数字の大きさや、位置を確認します。

また、数字の上でダブルクリックすると設定条件戻り ます。

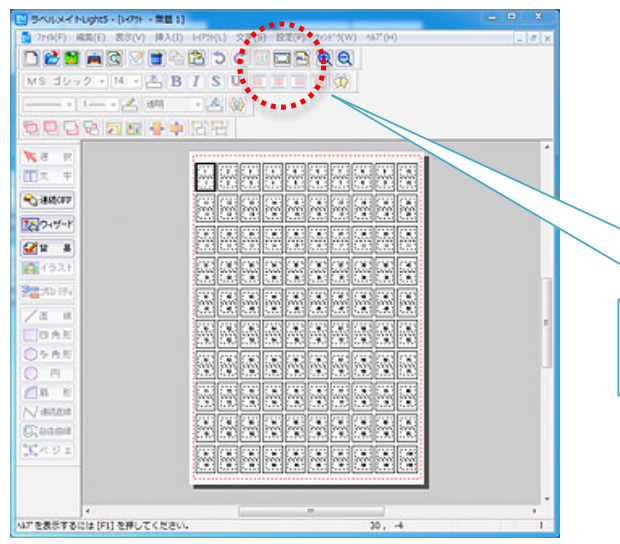

シート/ラベル切り替えボタンをクリックするか、「表 示」をクリックしてシート表示で内容が確認できま す。

※更に、73~を入れる場合は、初期値:73として同様 な操作をしてください。

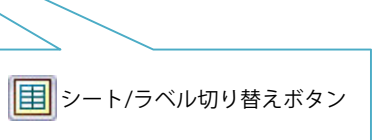

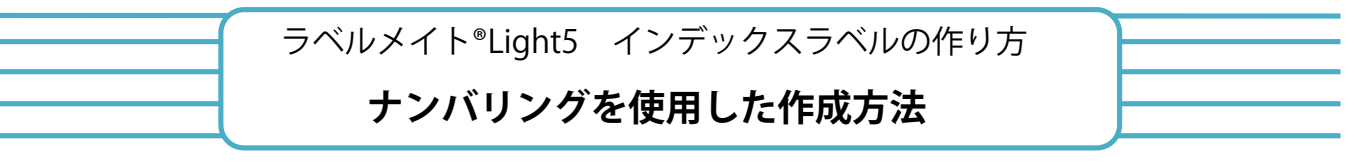

例:ML132BR-A4に1~ナンバリングする

## 7 **横書きにしたい場合**

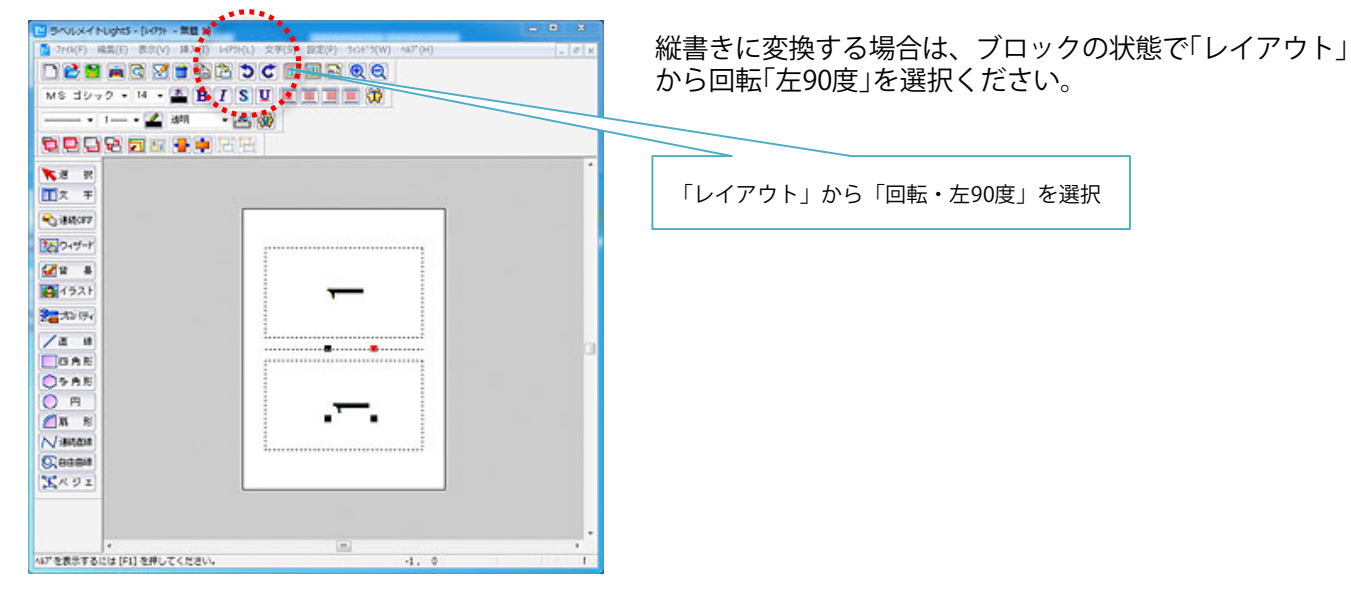

## 8 **印刷をする。**

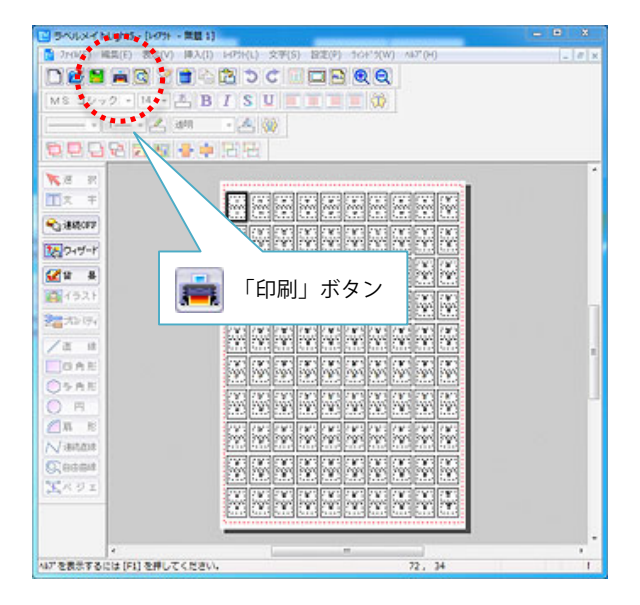

編集の下のプリンタマーク「印刷/カット」よりプリンタ 設定して印刷できます。

#### ※ラベルは1シート毎の印刷としてください。

<その他> 数字にゼロを入れるときの、設定は以下になります。 #部は可変です。

事例1) 四桁0001~0999 書式:00###と五桁にしてください。 初期値:を0001

事例2) 五桁10001~10099 書式:1000##と六桁にしてください。 初期値:1

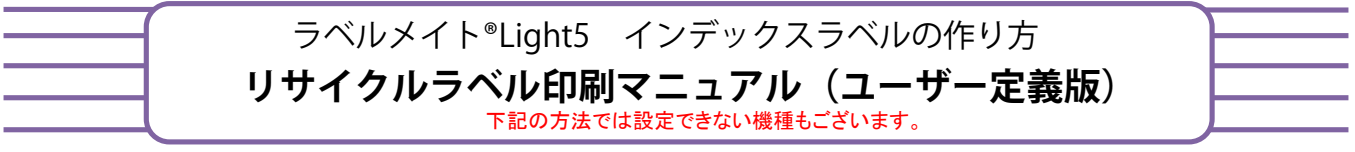

例:ML133BRをユーザー定義サイズを指定して印刷する

### 1 **印刷の設定をする**

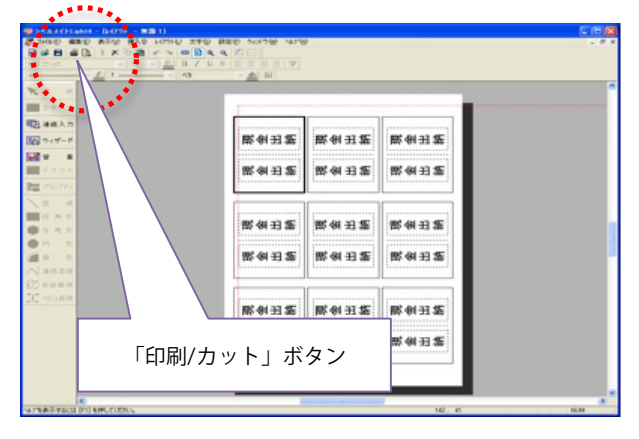

パソコン上、印刷指定は常時A4になっておりますので、 指定サイズ(90mm×130mm)にする必要があります。 赤い・・・枠が印刷枠です。

※レーザープリンタの場合、機種により印刷幅に制限が あり、幅100mm以下は印刷できない場合がありますの でご注意ください。

編集の下のプリンタマーク「印刷/カット」ボタンを クリックしてください。

## 2 **「ユーザー定義サイズ」を選択する**

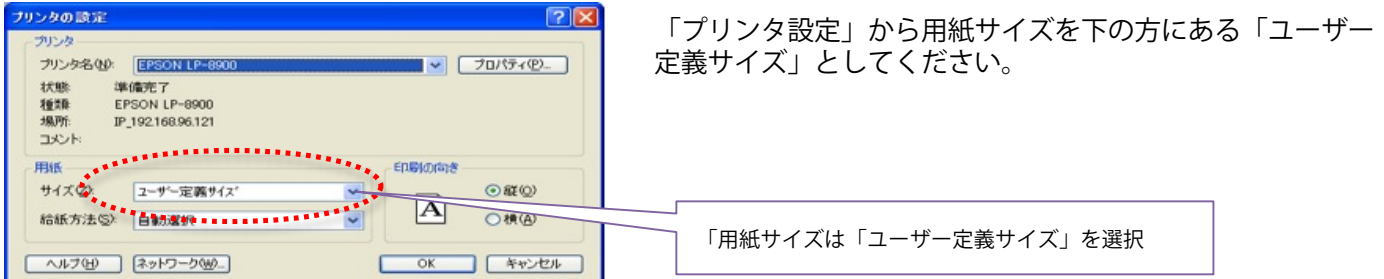

## 3 **もう1度「ユーザー定義サイズ」を選択する**

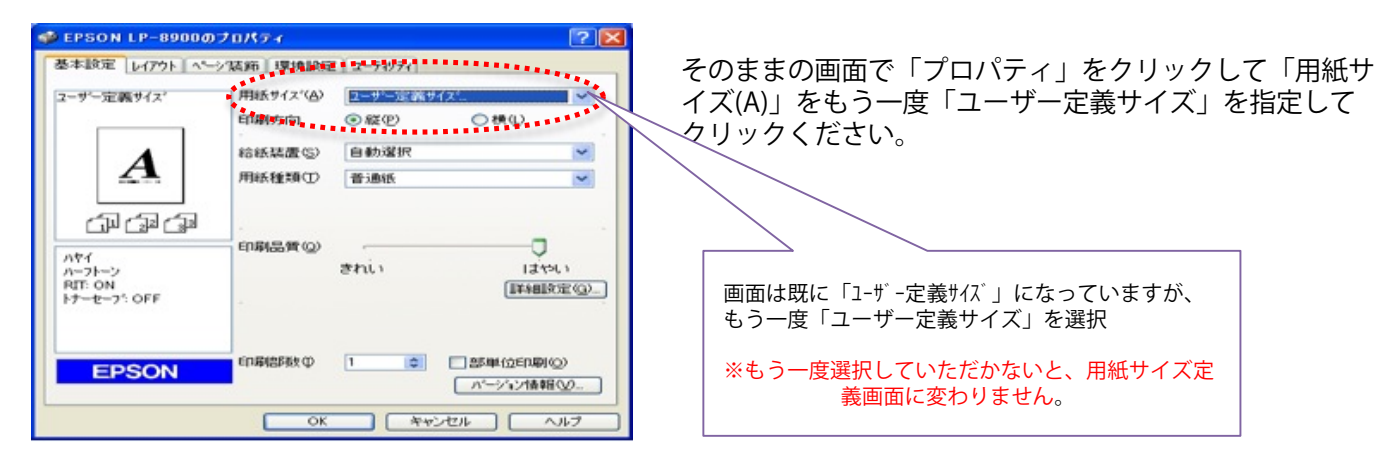

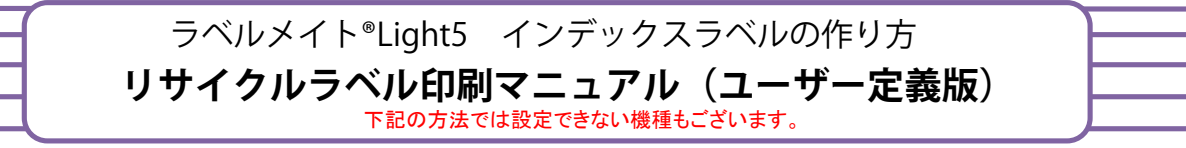

例:ML133BRをユーザー定義サイズを指定して印刷する

## 4 **用紙サイズの幅と長さを入力する**

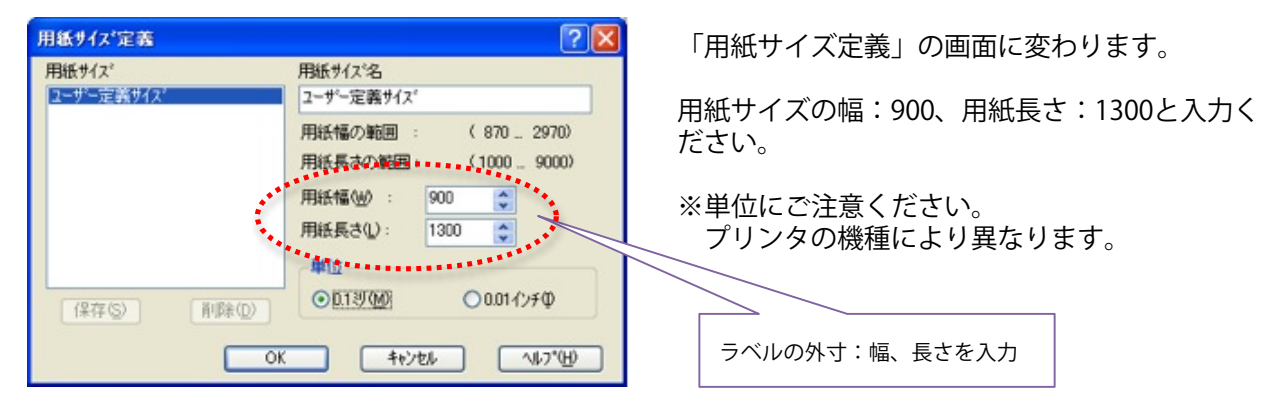

5 **印刷をする**

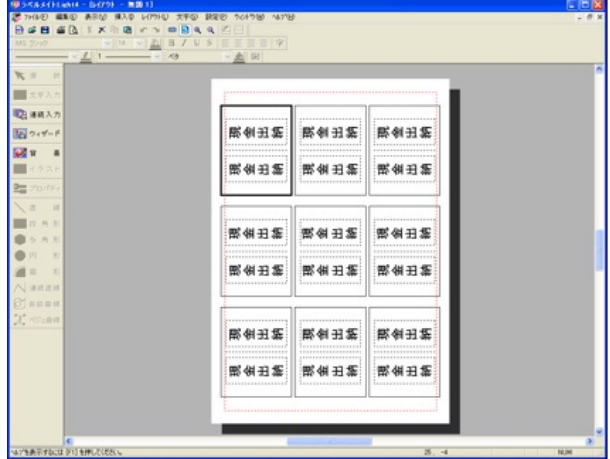

「OK」をクリックすると、赤い・・・枠とラベルがほぼ一緒 になります。

一度コピー用紙でお試し刷りしてから、リサイクルラベル を装填して印刷ください。

ラベルは1シート毎の印刷としてください。